**KK Systems Ltd**  Tates, London Road Pyecombe, Brighton BN45 7ED Great Britain

www.kksystems.com

# **USB to Serial Bridge Cable**

# **User's Manual**

Congratulations on your purchase of the USB to Serial Bridge Cable. This unique cable allows you to use bridge/connectivity between the Universal Serial Bus (USB) and Serial Port interface.

#### **Package Checklist**

The USB to Serial Bridge Cable product package includes the following items:

- USB to Serial Bridge cable
- Driver and Software Installation Diskette
- This user's manual

#### **Overview**

The USB to Serial Bridge Cable is your fast solution to utilize the peripheral with serial port in an easy-to-use environment such as plug-n-play and hot swap function This cable provides ideal connections to Modems, PDA, Digital Camera, Label printer or ISDN terminal adapters with over 1Mbps data transfer rate.

#### **Features**

The USB to Serial Bridge Cable provides the following features:

- Full compliance with the USB specification 1.1(0)
- Support the RS232 Serial interface
- Over 1Mbps data transfer rate
- Windows 95 OSR2, Windows 98, Windows 2000 Supported
- Support remote wake-up and power management
- Single chip (ASIC) USB to Serial communication

## **System Requirements**

Before you use the USB to Serial Bridge Cable, make sure your computer is an IBM PC-compatible with the following minimum system requirements:

- Intel-compatible 486DX-66 MHz CPU or higher
- One standard USB port (4-pin) and has the symbol  $\leftarrow \rightarrow$
- Either the following operating systems:
	- ÿ Windows 95 OSR2.1 (B version) with USB version 1214
	- $\triangleright$  Windows 98, Windows 98 SE
	- $\triangleright$  Windows 2000

# **Driver Installation**

Follow the steps below on installing the USB to Serial Bridge Cable for the first time:

- 1. Power on both computers where you will connect the USB to Serial Bridge Cable and make sure that the USB port is enabled and working properly.
- 2. Plug in the USB cable into the USB port and Windows will detect an USB Device and run the **Add New Hardware Wizard** to assist you in setting up the new USB Composite Device.
- 3. Insert the USB to Serial Bridge Cable driver diskette into the floppy drive and click **Next** to continue:
	- a. Select **Search for the best driver for your device** and click **Next**.
	- b. Select **Specify a location** and click **Browse**. Change the folder of your floppy drive (ie:**A:\ WIN98,WIN98SE,WIN2000**) and click **OK**.
	- c. Double check the directory that Windows prompts. Click **Next**.
	- d. Windows will detect the driver (**USB2SER.inf**) and shows the **USB to Serial Bridge Cable**. Click **NEXT** to continue until installation is complete.

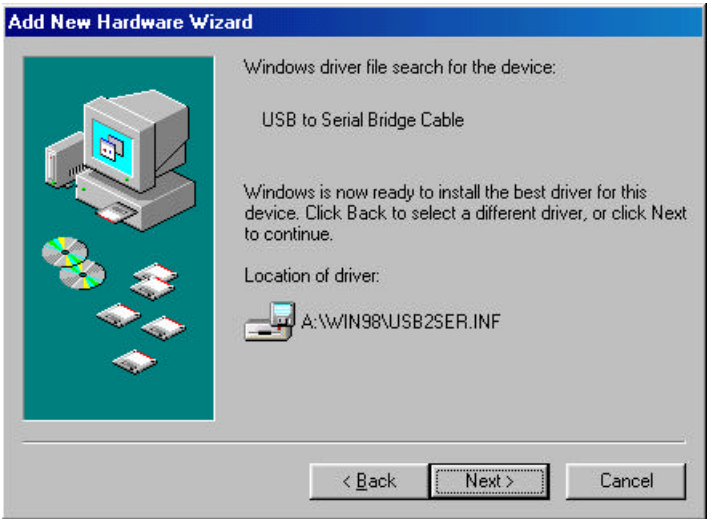

- e. Click Next to continue and let Windows copy the needed files to your hard disk. Click **Finish** while installation is complete.
- f. After installing, the System will generate an additional COM Port, USB to Serial Port (COM3) for the connection to RS232 Serial Device.

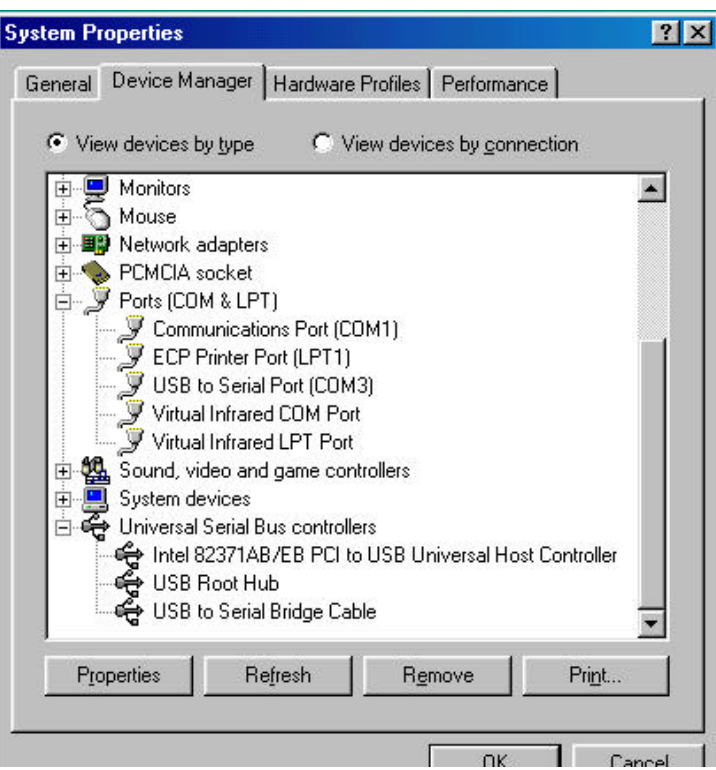

### **Setting Up the RS232 Serial Device**

Follow the steps below on how to connect your RS232 Serial Device (ie: Modem) to the USB port of your PC:

- 1. Turn off your Modem. Plug the D-Sub 9 connector of the USB to Serial Bridge Cable into your Modem. If you have a Serial cable connected to it, remove the cable and replace it with the USB to Serial Bridge Cable. Turn on the Modem afterwards.
- 2. Turn on your computer and plug in the USB connector of the USB to Serial Bridge Cable into the USB port.
- 3. If you have already installed a Modem device before, click Start, Settings, Modems. Open Modems Properties, select the Modem, click Properties. In General tab, please change the **Port** value to **USB to Serial Port (COM3)**.
- 4. After finishing these processes, you can use USB to Serial Bridge Cable to connect RS232 Serial 56K FAX Modem and execute the Dial-up fuction to connect Internet, and send the FAX with the FAX software(ie: Microsoft FAX) properly.

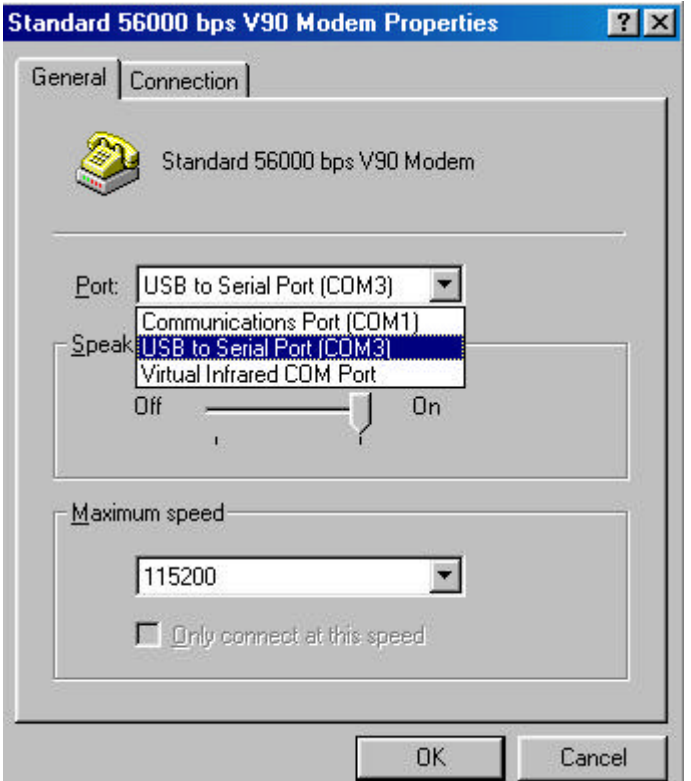

#### **Driver Uninstallation**

You can uninstall the USB to Serial Bridge Cable driver by executing **Uninstall Program: uninstall.exe** in the driver diskette and click the **Remove** button to accomplish the uninstallation.

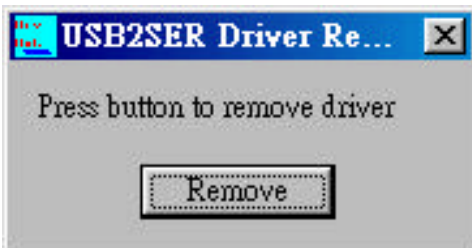

# **Disclaimer**

Information in this document is subject to change without notice. The manufacturer does not make any representations or warranties (implied or otherwise) regarding the accuracy and completeness of this document and shall in no event be liable for any loss of profit or any other commercial damage, including but not limited to special, incidental, consequential, or other damages.

No part of this document may be reproduced or transmitted in any form by any means, electronic or mechanical, including photocopying, recording or information recording and retrieval systems without the express written permission of the manufacturer.

All brand names and product names used in this document are trademarks, or registered trademarks of their respective holders.

# **FCC Statement**

This device generates and uses radio frequency and may cause interference to radio and television reception if not installed and used properly. This has been tested and found to comply with the limits of a Class B computing device in accordance with the specifications in Part 15 of FCC Rules. These specifications are designed to provide reasonable protection against such interference in a residential installation. However, there is no guarantee that interference will not occur in a particular installation. If this device does cause harmful interference to radio or television reception, which can be determined by plugging the device in and out, the user can to try to correct the interference by one or more of the following measures:

- Reorient or relocate the receiving antenna.
- Increase the separation between the device and receiver.
- Connect the computer into an outlet on a circuit different from that to which the receiver is connected.
- Consult the dealer or an experienced radio/TV technician for help.